## **GO Tracker Student Self-Report Directions**

The GO Tracker can export all the experiences you have participated in during your time at West-MEC. You can use this list to help you as you build your resume and interview with potential employers.

- 1. Go to "GO Tracker" on your West-MEC student Chromebook \*If you are on <sup>a</sup> mobile phone or personal computer, please follow the login directions at the bottom of this page
- 2. On your GO Tracker Homepage, click "Track Progress" on the left toolbar
- 3. Click on "Service and WBL Hours"
- 4. You will have a dashboard with all the experiences and hours you have tracked. Scroll to the bottom, where the header says "Download Data"
- 5. Choose All Under "Select Grade"
- 6. Under "Log Time," You can choose to export all hours, just Experiences, or just Service Hours tracked
- 7. Under "Report Type," choose All Log Data
- 8. Under "Output Type," choose either CSV or PDF \*You can edit experiences if you choose CSV. If you choose PDF, it

## will export <sup>a</sup> tabled report

9. You will now have an exported file of all the Work-Based Learning experiences you participated in at West-MEC! Remember to include notable ones on your resume and talk about your experiences in interviews.

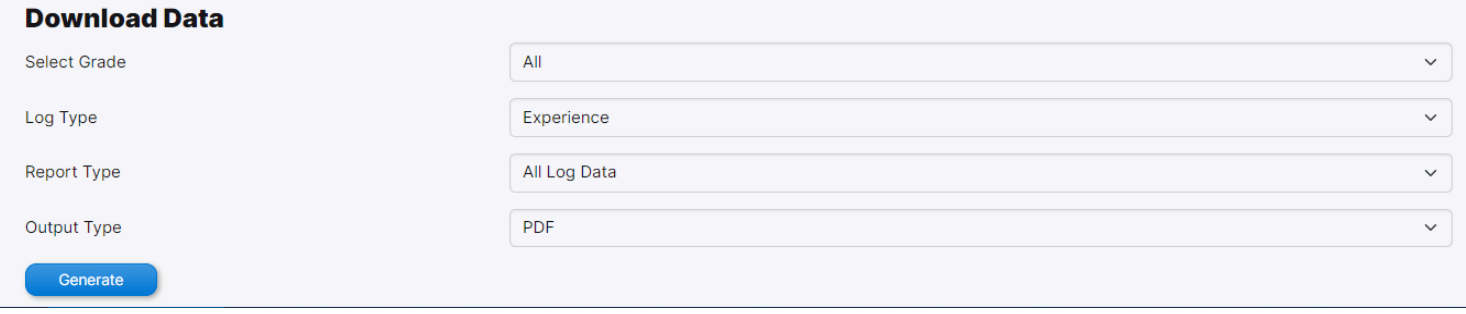

## **Logging into GO Tracker on a Mobile Device or Personal Computer\***

- 1. Go to [www.west-mec.org](http://www.west-mec.org) on an internet browser
- 2. Scroll to the bottom of the homepage and find the button that says "My Apps"
- 3. Log in using your West-MEC credentials
- 4. Click on GO Tracker
- 5. On the Login screen, click "Sign-In with Microsoft"
- 10. Using your West-MEC credentials, log in again to GO Tracker

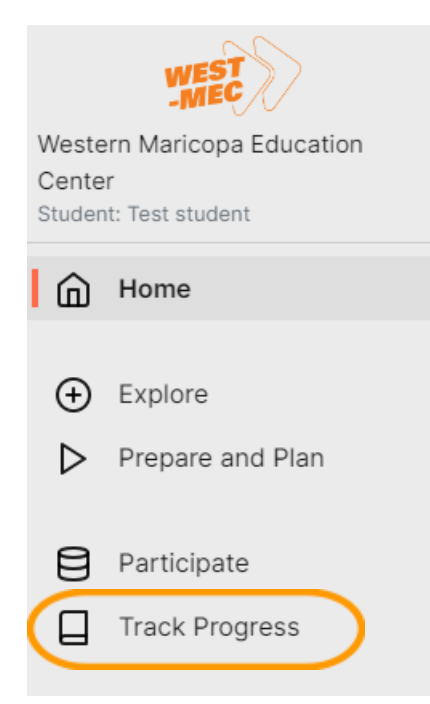

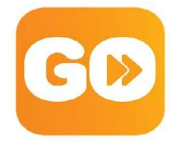